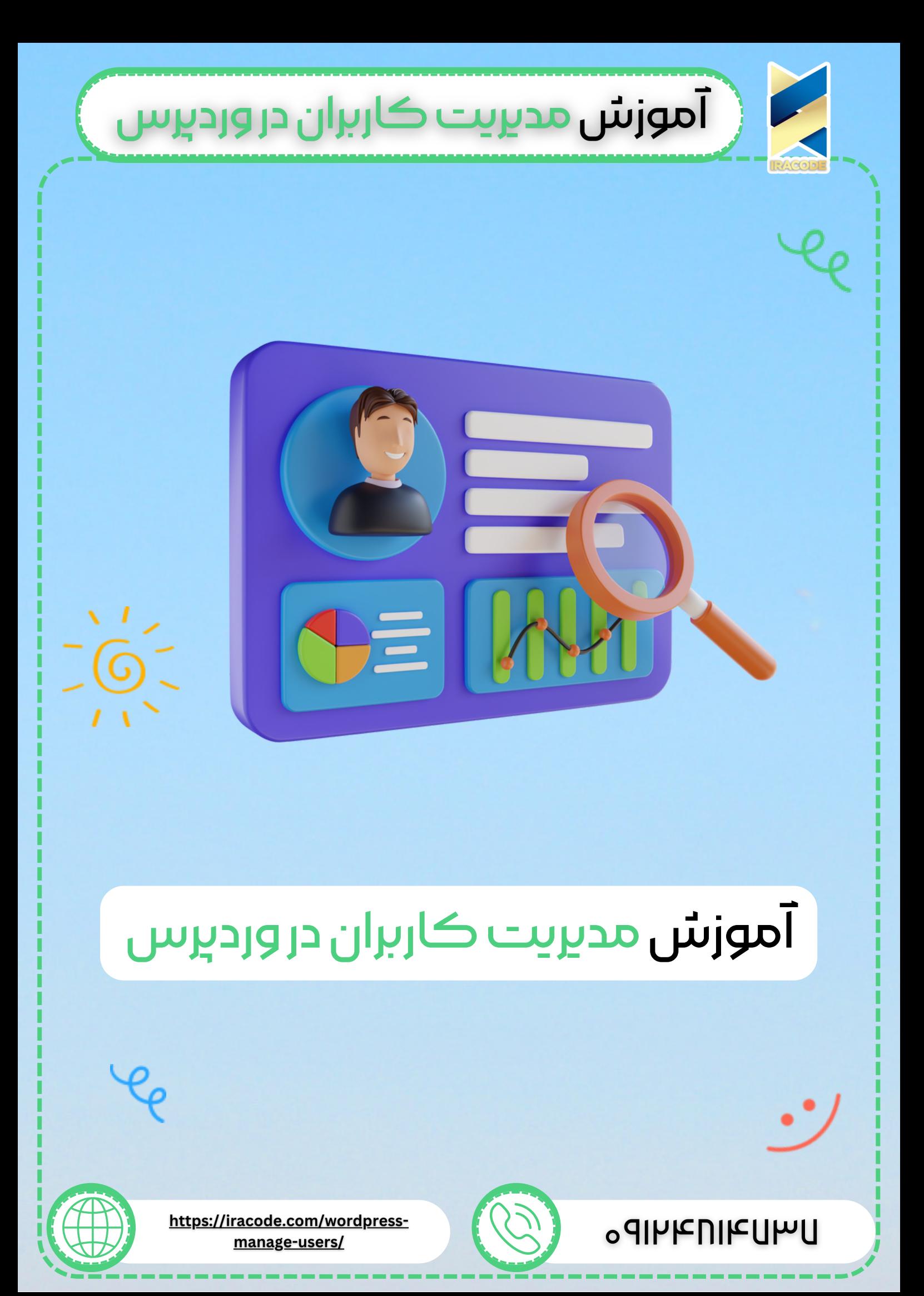

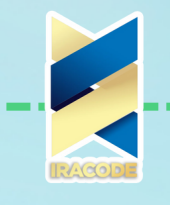

أموزش مديريت كاربران درورديرس

## آموزش مدیریت کاربران در وردپرس

در این قسمت به آموزش مدیریت کاربران و ایجاد کاربر جدید در ووردپرس می پردازیم. این بخش به شما کمک می کند کلیه اعضای سایت ازجمله مدیران، نویسندگان، مدیران فروشگاه، اعضای مشترک را کنترل کنید و نقش کاربری جدیدی را اضافه کنید.نقش ها را فقط مدیرسایت می تواند اضافه کند و این نقش ها همچون مجوزی برای کاربری خاص هستند و میزان دسترسی کاربر را مشخص می کنند.

همچنین هر نوع افزونه ای که برای ورود و عضویت روی سایت نصب کنید ، به این قسمت وابسته است.

## انواع نقش های کاربری

در این قسمت چند نقش پیش فرض دارید که می توانید بر اساس نیاز آن ها را به کار ببرید:

- [مدیرکل\)Administrator\):](https://iracode.com/wp-content/uploads/2022/07/2-compressed1-1-768x480.jpg.webp) مدیر می تواند هرکاری در سایت انجام دهد مثل دعوت یا حذف کاربران.
- ویرایشگر)Editor): ویرایشگر دسترسی به تمام پست ها، صفحات، نظرات، دسته ها، برچسب ها و لینک ها دارد. آنها می توانند هر پست یا صفحه را ایجاد، منتشر، ویرایش و یا حذف کنند.
- نویسنده)Author): نویسنده کار پست ها،آپلود تصاویر، ویرایش و انتشار پست هارا انجام می دهد.
- مشارکت کننده)Contributor): می تواند پست و صفحه ایجاد کند ولی نمی تواند آنهارا منتشر کند.
- دنبال کننده )Follower): فقط می تواند پست هارا بخواند و دیدگاه ارسال کند. دنبال کننده برای دریافت به روز رسانی وارد حساب کاربری خود می شود.
	- بیننده )Viewer): فقط میتواند پست ها را مشاهده کند و نظر دهد.

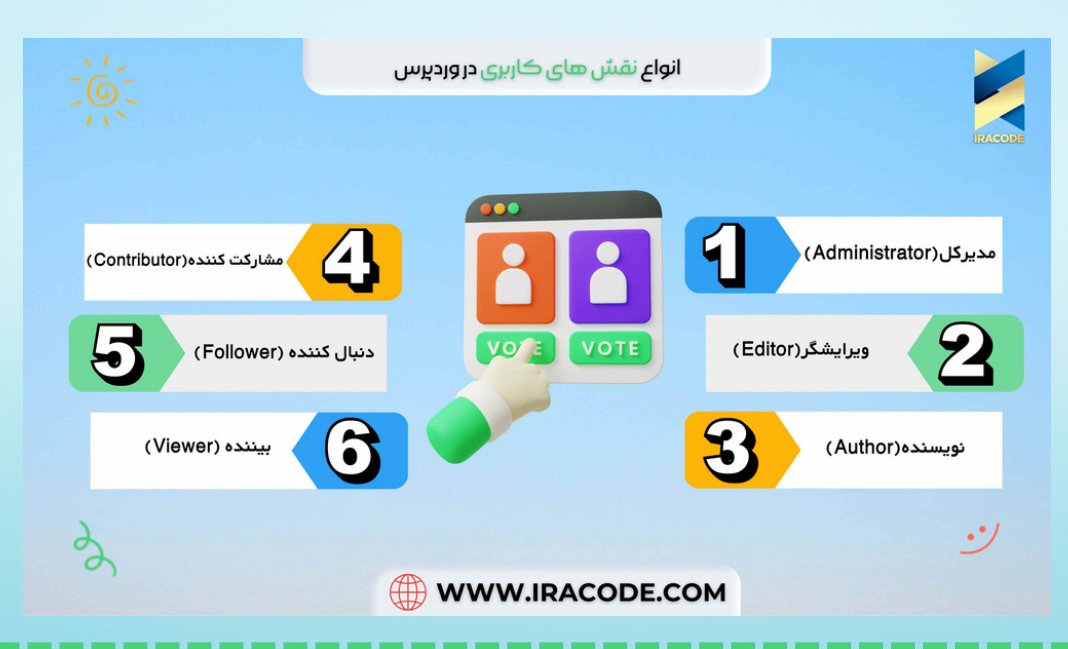

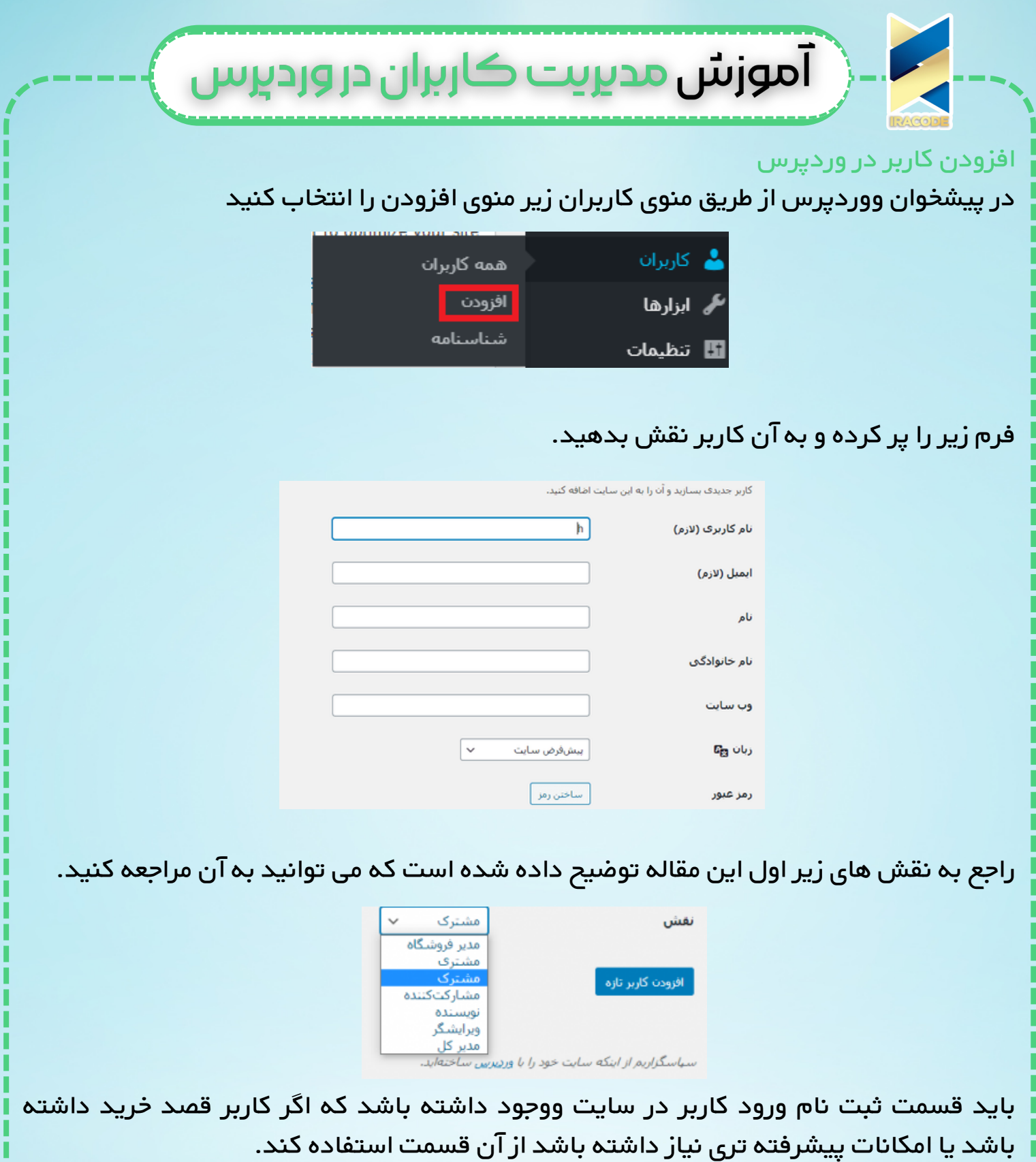

برای ویرایش اطالعات ، از قسمت پیشخوان و از طریق منوی کاربران وارد قسمت [شناسنامه](https://iracode.com/wp-content/uploads/2022/07/2-compressed1-1-768x480.jpg.webp) شده و تغییرات مورد نیازتان را اعمال کنید.

از این قسمت شما نمیتوانید نام کاربری یا شناسه خود را تغییر دهید. برای تغییر نام کاربری ، باید وارد قسمت افزودن کاربر جدید شده و یک نقش مدیر ایجاد کنید؛ سپس از پنل ادمین خود خارج شده و با نقش جدید وارد پنل شوید و ادمین قبلی را حذف نمایید.